## INFO SHEET

## SAMSUNG GALAXY TAB

- For initial setup, follow the directions in the User Manual that came with your device and download any necessary updates. This device does not need a computer for its initial setup. It's all done through a Wi-Fi connection. **It's a good idea to get to know all the basic functions of your device.**
- Open the Market App and search for the OverDrive Media Console App (Overdrive App). Download and install the app. Open the app and go to App Settings. Authorize your device with your Adobe ID (you can also create on from this screen), and then proceed.

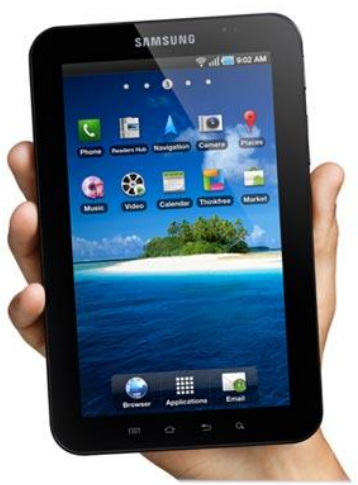

- Go online and create an Adobe ID. It allows you to access the eBooks you have borrowed from the library while ensuring that copyright is respected. You will need to authorize your device with your Adobe ID.
	- o https//www.adobe.com/account.html

Through Mae S. Bruce Library and Overdrive, you can download eBooks, audiobooks, music and videos for free! All you need is a library card and a compatible device. There are multiple formats of eBooks and audiobooks on Overdrive. Android tablets support many formats. You will need to download the free OverDrive App before using items downloaded from Overdrive.

## **Step-by-Step instructions for Android tablet users:**

- 1. On your device, open the OverDrive App (see above for details).
- 2. Select *Get Books* (tap on the "more" icon).
	- a. First Time: Search for Mae S. Bruce Library and select it. Then tap the star beside Mae S. Bruce Library to add it to your *Get Books* list.
	- b. Regular: Select Mae S. Bruce Library.
- 3. Browse or search for items that you would like to borrow (max. of 5 items).
	- a. Only one patron can use an item at a time, so you may need to place holds on popular items. You need an email address to place a hold.
- 4. Add eBooks to your cart one at a time.
	- a. After you add an item to your cart, you have the choice to *Continue Browsing* or to **Proceed to Checkout**. You can also go to the *My Cart* tab at any time.
- 5. When you're done selecting items, *Proceed to Checkout*.
- 6. You now must login with your library card.
- 7. Select your desired lending period and **Confirm Checkout**.
- 8. You now will see the download links for your eBooks.
- 9. Click on *Download*. The eBook will download into OverDrive App. You will see its cover on the main screen of the app.
- 10. When the download is complete, tap on the book cover to open the eBook. Enjoy!

You have the option to return items early if you have finished with them before the lending period has expired. Doing so allows the next person on the waiting list to access the item sooner.

To return an item early: in the OverDrive App, tap on the plus sign to the right of the item. You will see the option to *Return/Delete*.

## You can also visit: www.help.overdrive.com for more help with all your OverDrive needs!